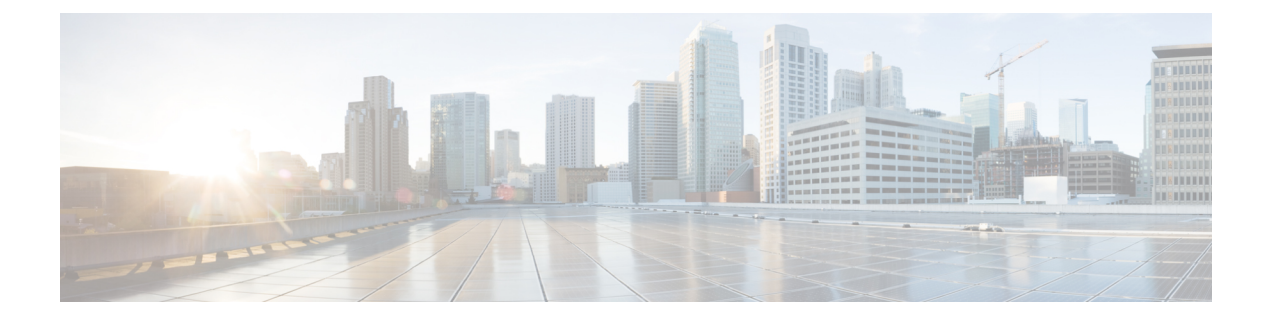

# **Cisco Crosswork** のアンインストール

この章は次のトピックで構成されています。

- Crosswork クラスタのアンインストール (1 ページ)
- Crosswork Data Gateway のアンインストール (3 ページ)
- Crosswork アプリケーションのアンインストール (4 ページ)

# **Crosswork** クラスタのアンインストール

このセクションでは、CiscoCrossworkクラスタをアンインストールするさまざまな方法につい て説明します。

- クラスタインストーラを使用した VM の削除 (1 ページ)
- vSphere UI を使用した VM の削除 (2 ページ)

## クラスタインストーラを使用した **VM** の削除

インストールが失敗した場合は、クラスタインストーラツールを使用して、クラスタの状態に 基づいて以前に作成したVMをクリーンアップするか、または削除します。これは、展開が失 敗した場合の重要なアクティビティです。VM設定またはデータセンターホストに変更を加え た場合は、再展開の前にクリーンアップ操作が必要です。

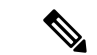

インストーラ クリーンアップ オプションは、/data ディレクトリ内のインベントリに基づい てクラスタ展開を削除します。 (注)

ステップ1 展開情報を保存するディレクトリを入力します。

たとえば、\_cd ~/cw-cluster などです。

ステップ **2** ホストでコンテナを実行します。

docker run --rm -it -v `pwd`:/data <cw-installer docker container>

- ステップ **3** テンプレートファイルのコピー(v4.tfvarsなど)をテキストエディタで編集し、データセンターのアク セスパラメータを追加します。残りのパラメータには、ダミー値を指定するか、または操作の実行時にコ マンドラインで入力できます。
- ステップ **4** -mフラグを使用して、\_cw-installer.sh install\_スクリプトをcleanディレクティブとともに展開マニフェ ストで実行します。

-o オプションを追加して、データセンターから Cisco Crosswork イメージテンプレートを削除します。

次に例を示します。

./cw-installer.sh clean -m /data/deployment.tfvars -o

- ステップ **5** プロンプトが表示されたら「yes」と入力して操作を確認します。
- ステップ **6** (オプション)クラスタを迅速に(検証なしで)クリーンアップするには、次のコマンドを使用してイン ストーラを実行します。

docker run --rm -it -v `pwd`:/data <cw installer docker image> -exec './cw-installer.sh clean -m /data/deployment.tfvars'

### **vSphere UI** を使用した **VM** の削除

この項では、vCenter から VM を削除する手順について説明します。この手順は、アプリケー ション Cisco Crosswork VM を削除するために使用されます。

(注)

- この手順では、すべてのアプリケーションデータが削除されることに注意してください。
	- **Crosswork DataGateway**の削除のみを行う場合は、次のことを実行しておく必要がありま す。
		- 削除するCrosswork Data Gateway VMからデバイスを切り離します。詳細については、 『*Cisco Crosswork Infrastructure 4.4 and Applications [Administration](https://www.cisco.com/c/en/us/td/docs/cloud-systems-management/crosswork-infrastructure/4-4/AdminGuide/b_CiscoCrossworkAdminGuide_4_4.html) Guide*』の「*Delete Cisco Crosswork Data Gateway VM from Cisco Crosswork*」を参照してください。
		- この章の説明に従って Cisco Crosswork から Crosswork Data Gateway VM を削除しま す。
- ステップ **1** VMware vSphere Web クライアントにログインします。
- ステップ **2** [ナビゲータ(Navigator)] ペインで、削除するアプリケーション VM を右クリックし、[電源(Power)] > [電源オフ(Power Off)] を選択します。
- ステップ **3** VM の電源がオフになったら、もう一度 VM を右クリックし、[ディスクから削除(Delete from Disk)] を 選択します。

VM が削除されます。

## **Crosswork Data Gateway** のアンインストール

このセクションでは、Cisco Crosswork Data Gateway を削除する方法について説明します。

• Cisco Crosswork から Crosswork Data Gateway VM を削除する (3 ページ)

## **Cisco Crosswork** から **Crosswork Data Gateway VM** を削除する

#### 始める前に

削除する Crosswork Data Gateway VM はメンテナンスモードである必要があります。

- ステップ **1** Cisco Crosswork UI にログインします。
- ステップ2 ナビゲーションパネルから、「管理 (Administration) ]> [Data Gatewayの管理 (Data Gateway Management) ] の順に選択します。

[仮想マシン (Virtual Machines) ] タブをクリックします。

ステップ3 [仮想マシン (Virtual Machines) ] リストで、削除する Crosswork Data Gateway VM を見つけ、[アクション (Actions) 1列の下にある $\Box$  をクリックします。

[Delete] をクリックします。

ステップ **4** Crosswork Data Gateway VM がメンテナンス状態でない場合は、Cisco Crosswork によってメンテナンス状態 に切り替えるように求められます。[メンテナンスに切り替えて続行 (Switch to maintenance & continue) ] をクリックします。

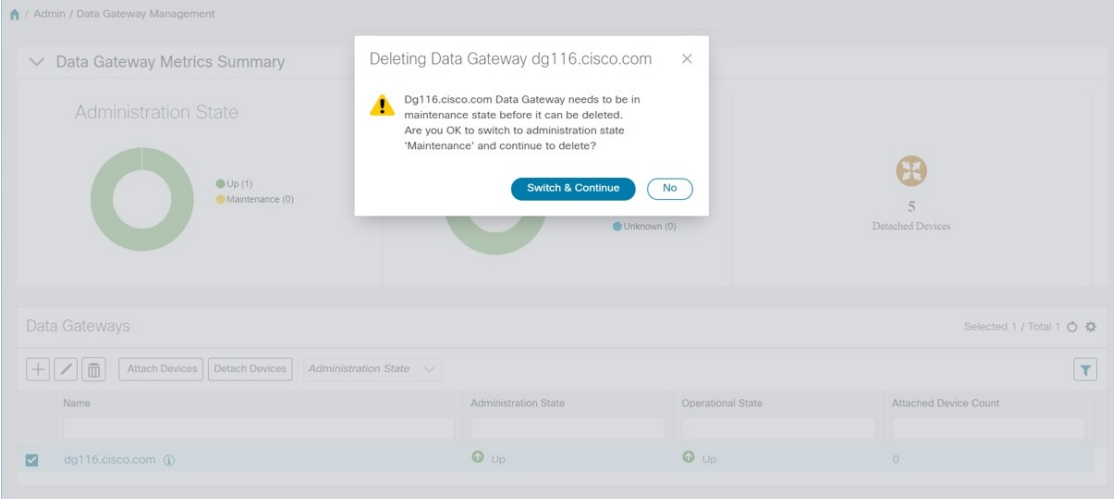

Crosswork Data Gateway が削除されます。

# **Crosswork** アプリケーションのアンインストール

このセクションでは、Crosswork UI でアプリケーションをアンインストールする方法について 説明します。[Uninstall] オプションにより、アプリケーション、アプリケーション固有のメ ニュー、関連付けられたデータが削除されます。

- 
- Crosswork アクティブトポロジ (インストールされている場合)は、Crosswork Optimization Engine をアンインストールする前にアンインストールする必要があります。 注目
- ステップ **1 [**管理(**Admin**)**]** > **[Crosswork**マネージャ(**Crosswork Manager**)**]** をクリックし、[アプリケーション管理 (Application Management)] タブを選択します。

Crosswork プラットフォーム インフラストラクチャと追加されたアプリケーションは、ここにタイルとし て表示されます。

ステップ **2** アンインストールするアプリケーションタイルで をクリックし、ドロップダウンリストから[Uninstall] オプションを選択します。

アクションを確認するためのポップアップが表示されます。

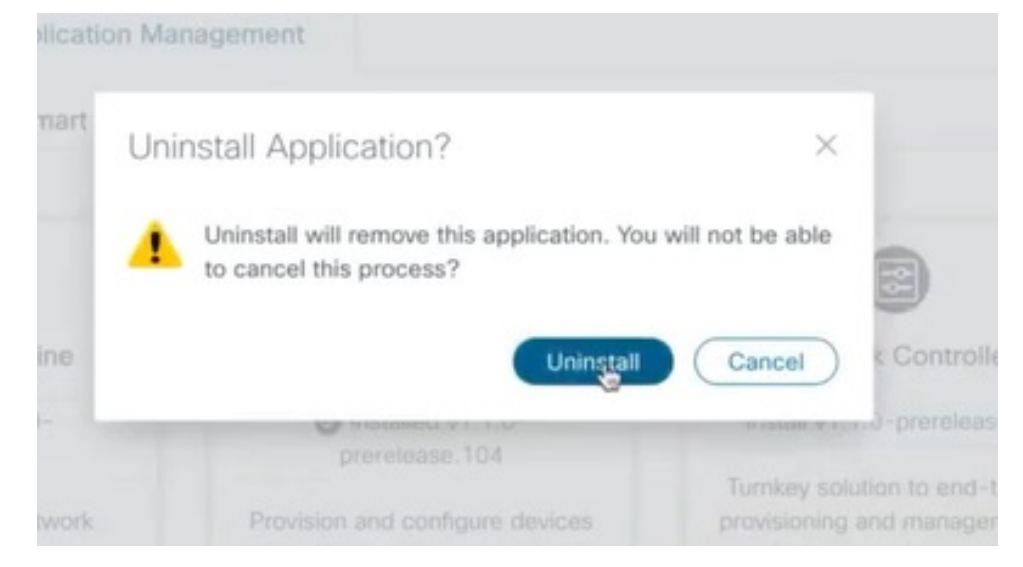

ステップ **3** [アンインストール(Uninstall)] をクリックして確認します。

選択したアプリケーションがアンインストールされ、同じ内容を反映するようにアプリケーションタイル が変更されます。

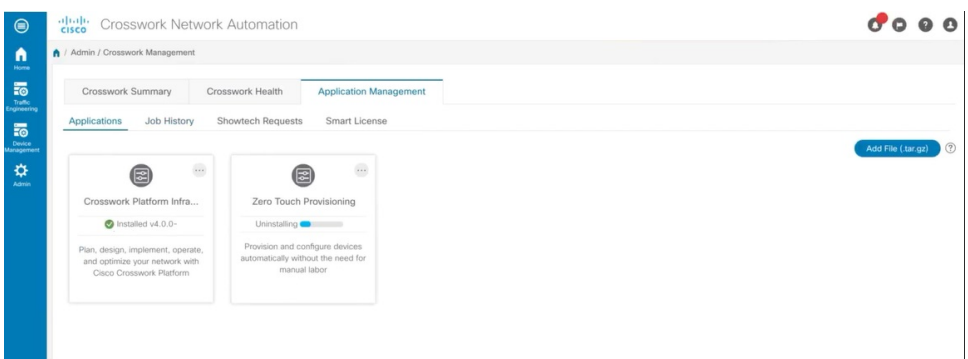

[Job History] ウィンドウ(**[Application Management]** > **[Job History]**)でアンインストールの進行状況を確 認することもできます。アンインストールに失敗した場合は、[JobHistory]ウィンドウの関連オプションを 使用して再試行できます。

アンインストール操作で、リポジトリからCAPPファイルが削除されることはありません。ユー ザーが将来インストールする場合に備えて、CAPP ファイルは Crosswork UI に表示されたまま になります。 (注)

I

翻訳について

このドキュメントは、米国シスコ発行ドキュメントの参考和訳です。リンク情報につきましては 、日本語版掲載時点で、英語版にアップデートがあり、リンク先のページが移動/変更されている 場合がありますことをご了承ください。あくまでも参考和訳となりますので、正式な内容につい ては米国サイトのドキュメントを参照ください。